Hallo an alle,

hatte vor kurzen ein Problem, dass durch das Umstellen von Flächen ( in ADT 2005 ) auf Räume ( in ADT 2007 ) entstanden ist.

Ich habe für meine Pläne eigene Flächenstempel gemacht und kann diese nicht in ADT 2007 verwenden. Um diese trotzdem verwenden zu können muss man die Flächenstempel in Raumstempel umwandeln, was im Folgenden erklärt wird.

1.) hier das Bild von einem Flächenstempel wie er einst war.

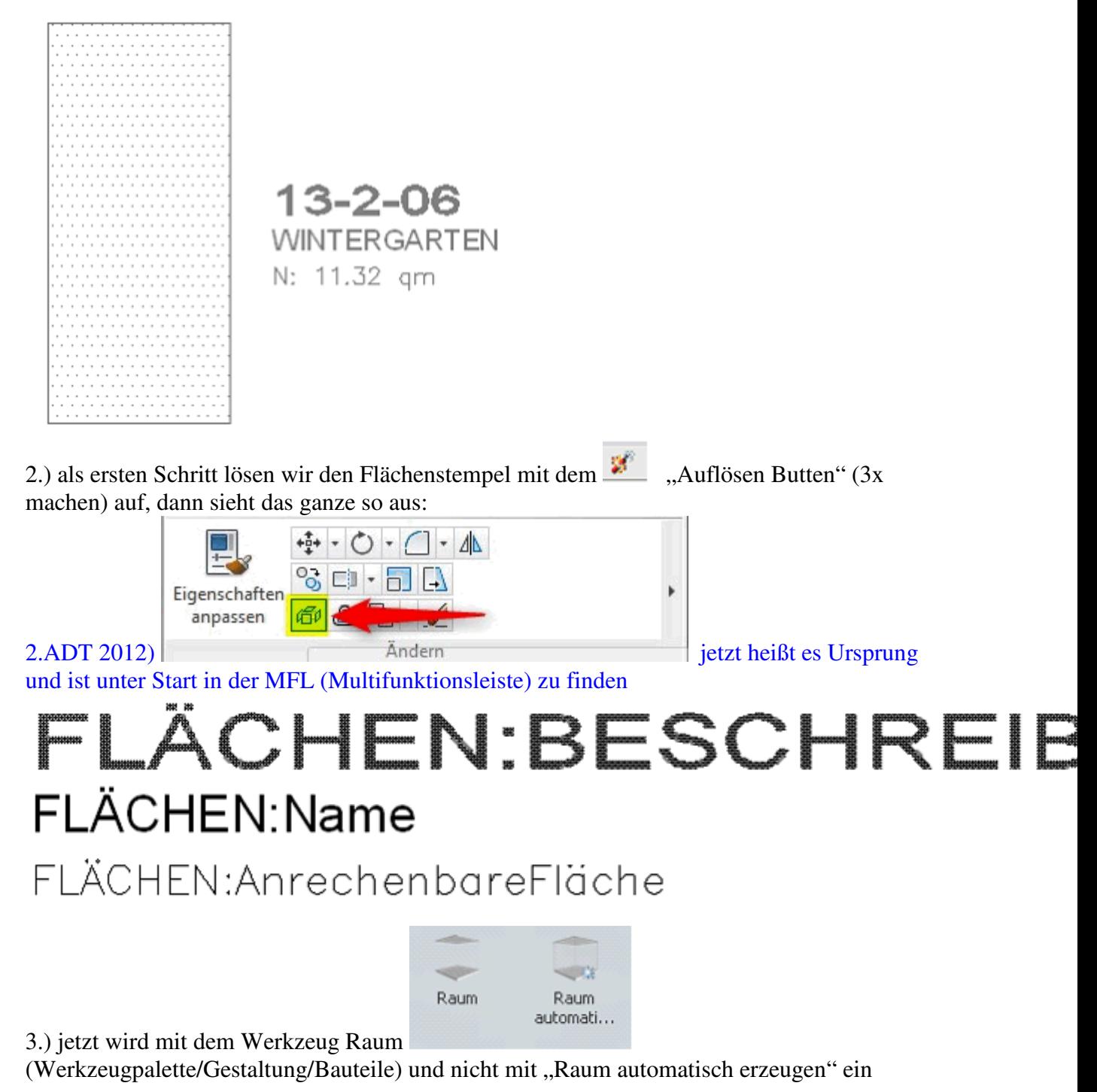

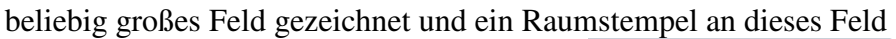

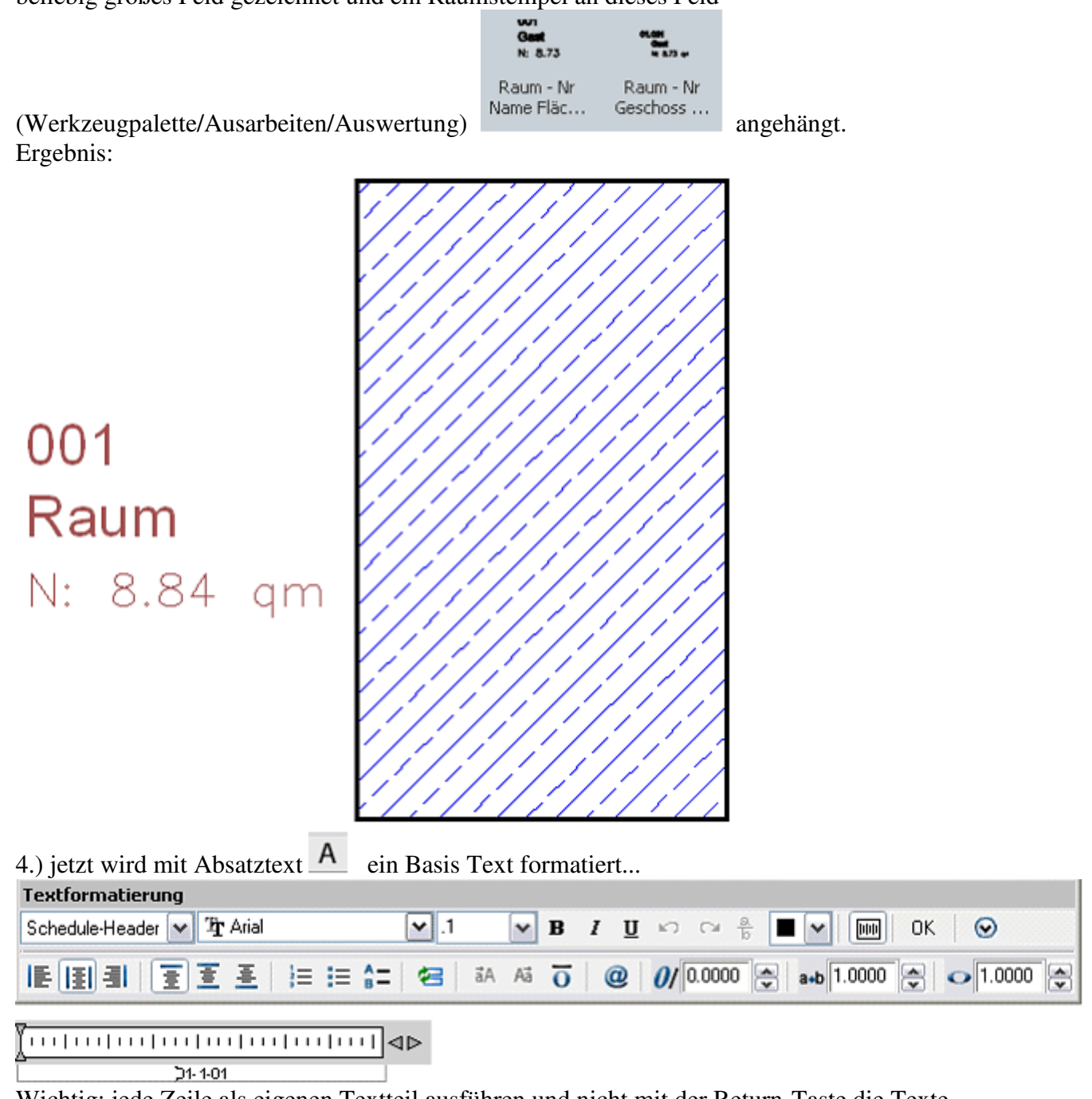

Wichtig: jede Zeile als eigenen Textteil ausführen und nicht mit der Return-Taste die Texte einfach untereinander schreiben.

Das Ergebnis:

01-1-01 **BÜRO** 20.00 m2

5.) Um die Originalgröße für den Textwürfel zu generieren, werden die Eigenschaften des

Ursprungstextes mittels Befehl: "Eigenschaften anpassen" in übernommen. Danach sieht der Text so aus

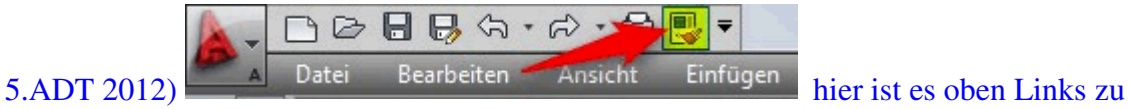

finden und heißt Eigenschaften abstimmen.

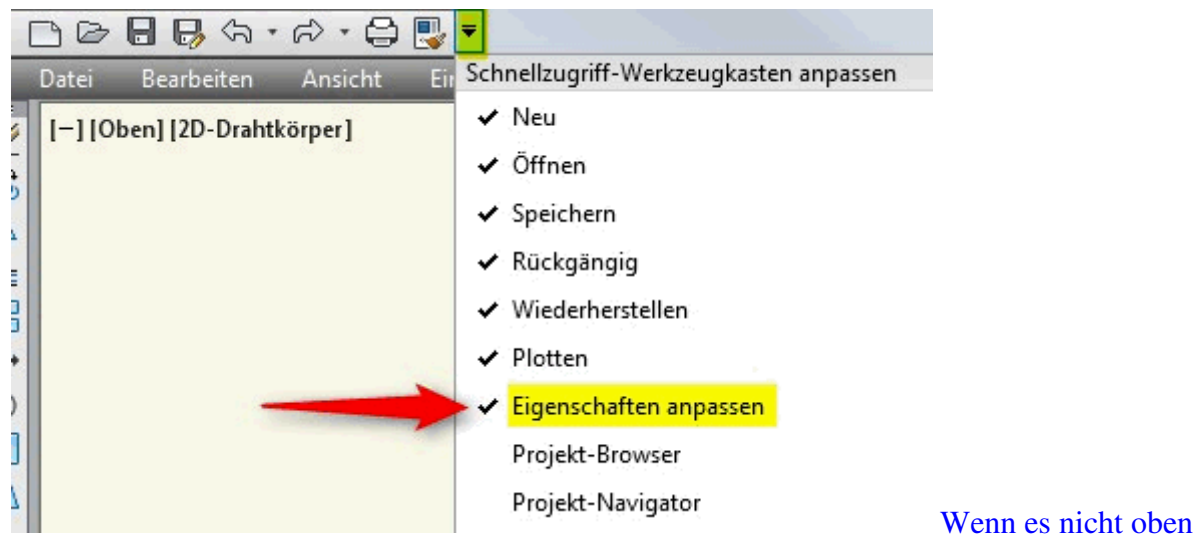

zu sehen ist, dann den Pfeil oben drücken und den Hacken bei Eigenschaften anpassen setzen

# 01-1-01 **BÜRO** 20.00 m2

6.) jetzt werden die Abstände eingestellt, hierbei ist zu beachten das sich aus unbekannten Gründen die zweite Zeile einwenig nach oben verschiebt, daher muss diese Zeile etwas weiter nach unten gesetzt werden. Der Raumstempel ist nun fertig.

### **Hinweis:**

**Es ist möglich den Raumstempel auch nachträglich zu bearbeiten, wie steht im Beitrag "MV-Blöcke ändern in ADT 2007".** 

Raumstempel:

# $1 - 1 - 01$ **BÜRO** 20.00 m2

7.) jetzt müssen die 3 Texte auf das 4 fache vergrößern, da ADT 2007, beim Einfügen den Maßstab und die Beschriftungsgröße einrechnet, und den Text auf ein Viertel der Größe reduziert.

Skaliert wird, mit dem Butten Zoomfaktor  $\Box$ , danach die 3 Textblöcke markieren, ein Basispunkt eingegeben und der Faktor 4 eingeben.

8.) Unter "Format" auf "Bauteilstempel erstellen" gehen ...

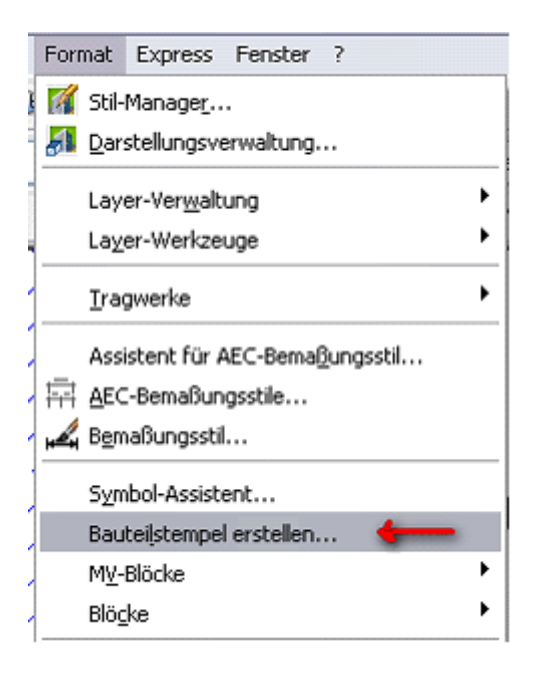

8.ADT 2012) hier ist das in der MFL unter Beschriftung -> Bauteilliste -> Beschriftung erstellen

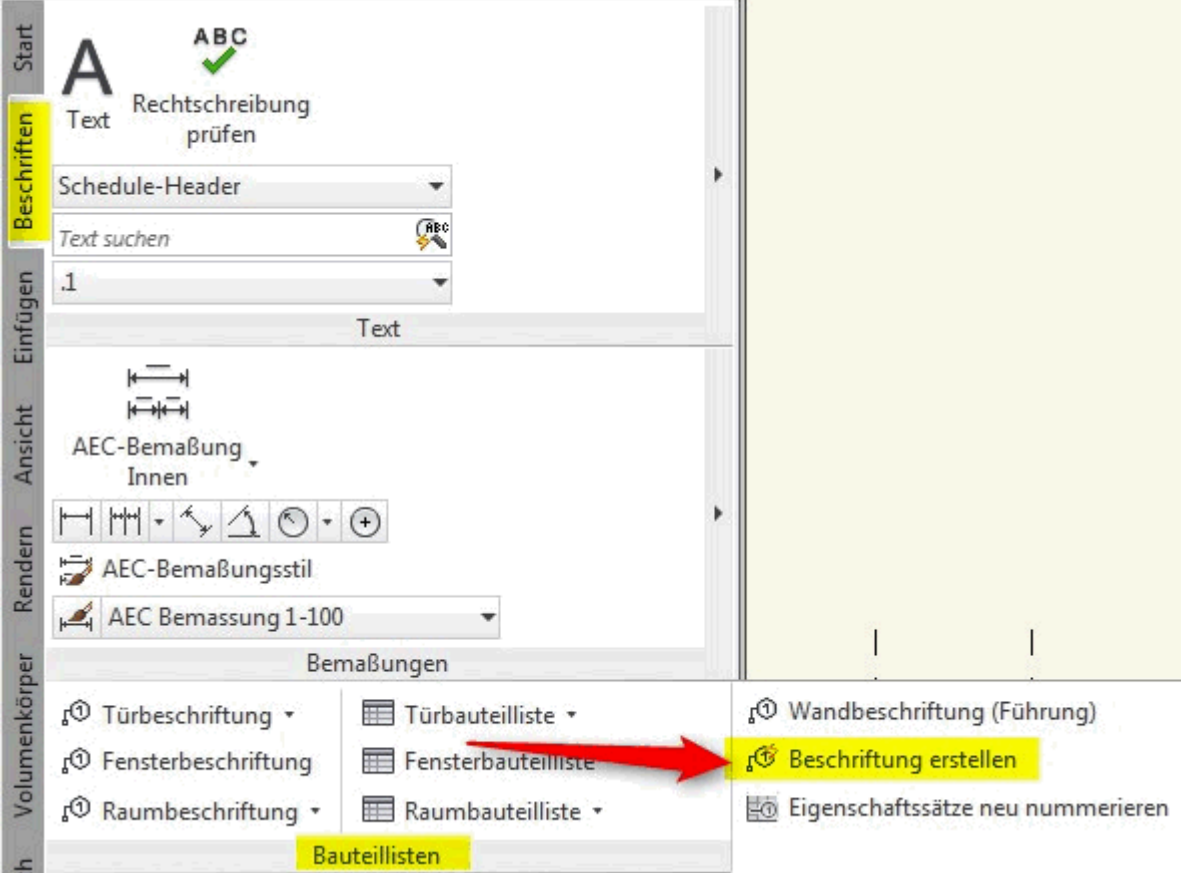

die 3 Textteile markieren, folgendes Fenster erscheint

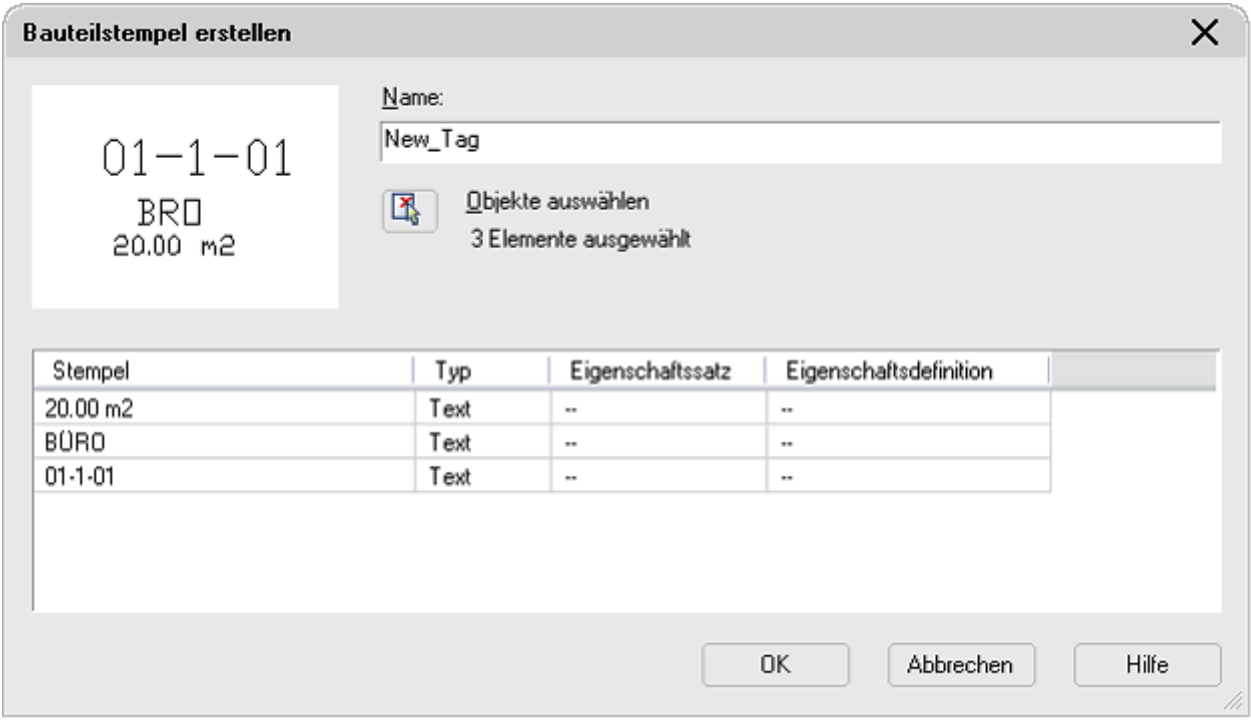

Für den Raumstempel wird Folgendes eingestellt:

Typ auf Eigenschaft

Eigenschaftssatz hier auf Raum

Eigenschaftsdefinition auf die gewünschten Parameter, in diesem Fall "Fläche", "Name" und "Beschreibung" einstellen

Jetzt noch einen Namen vergeben, hier Raumbeschriftung\_02 und mit OK bestätigen, danach noch den Einfügepunkt mit der Maus an die gewünschte stelle setzen und fertig ist der Raumstempel.

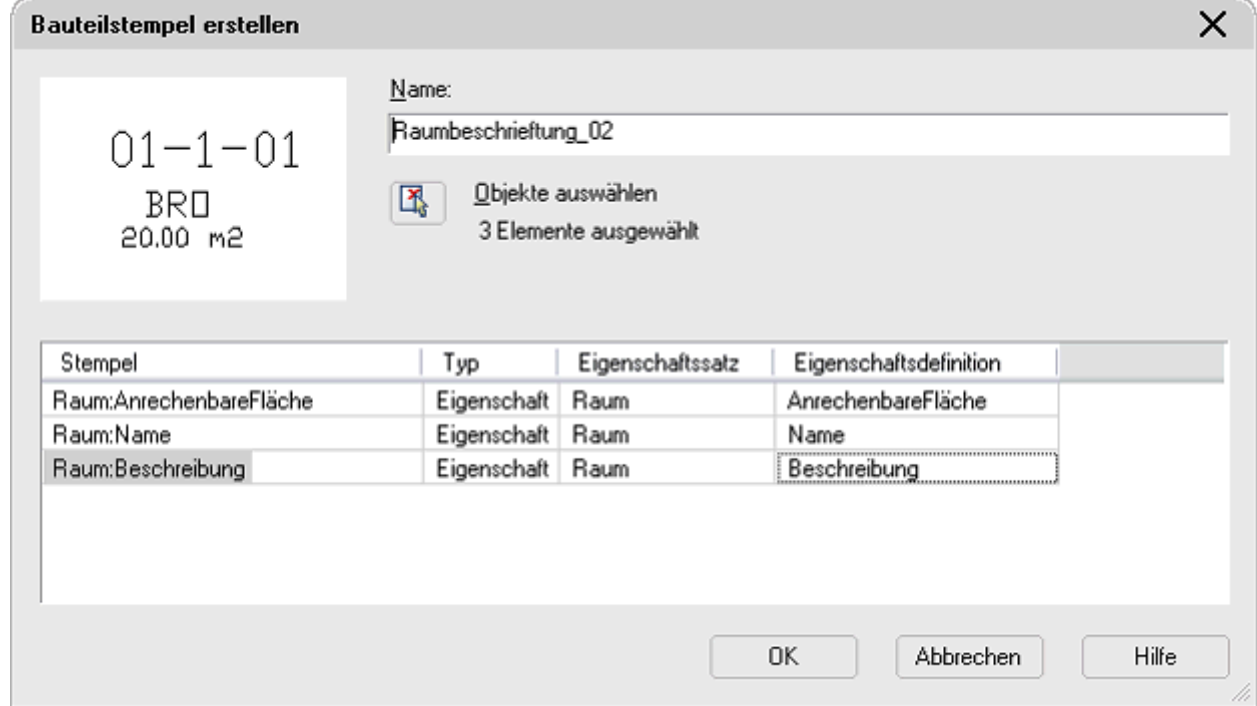

## 8.2.ADT 2012) für 2012 muss hier noch einiges gemacht werden um den Stempel auf allen Maßstäben sichtbar zu machen

#### 1.) Block einfügen

wir gehen in der MFL auf Einfügen -> Block -> Block einfügen

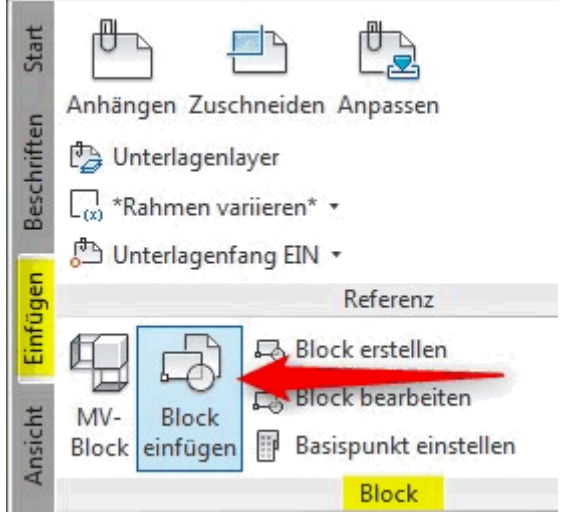

dort wählen wir den Block mit den Namen (Raumbschriftung\_02 oder bei mir ist es Test 1) den wir vorher vergeben haben und drücken Okay

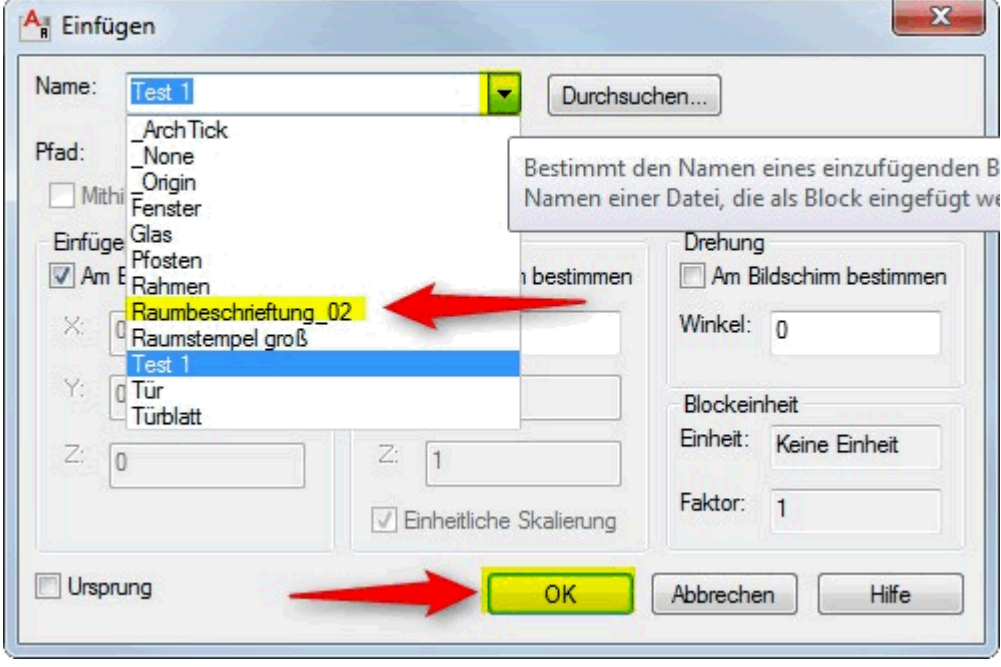

2.) Block bearbeiten

den Block mit der Linken Maustaste auswählen und dann mit der rechten Maustaste im Auswahlmenü den Block-Editor anklicken

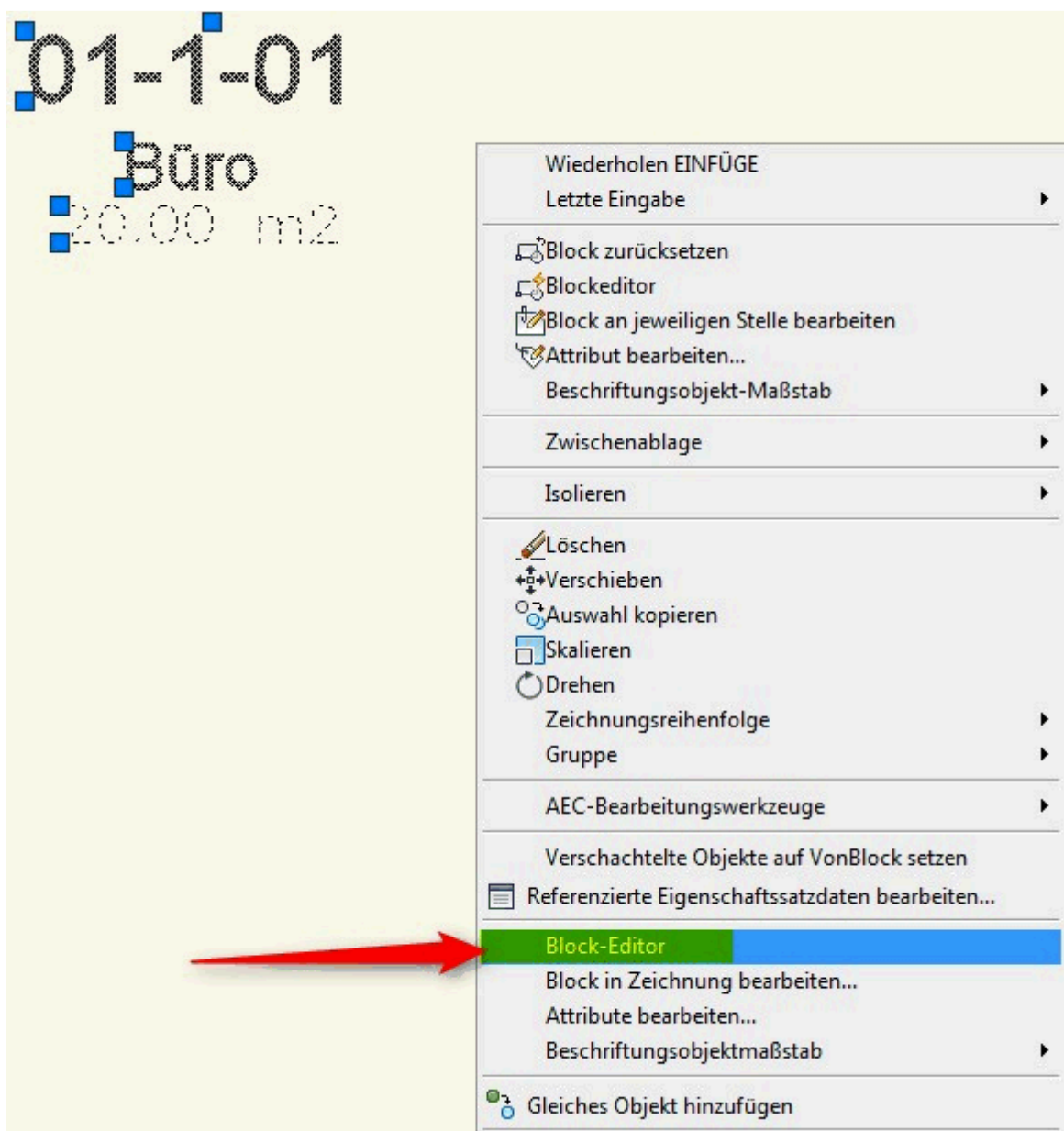

hier ohne etwas auszuwählen das Eigenschaften Fenster öffnen (Befehl: PROPERTIES) und bei Beschriftung von JA auf NEIN wechseln

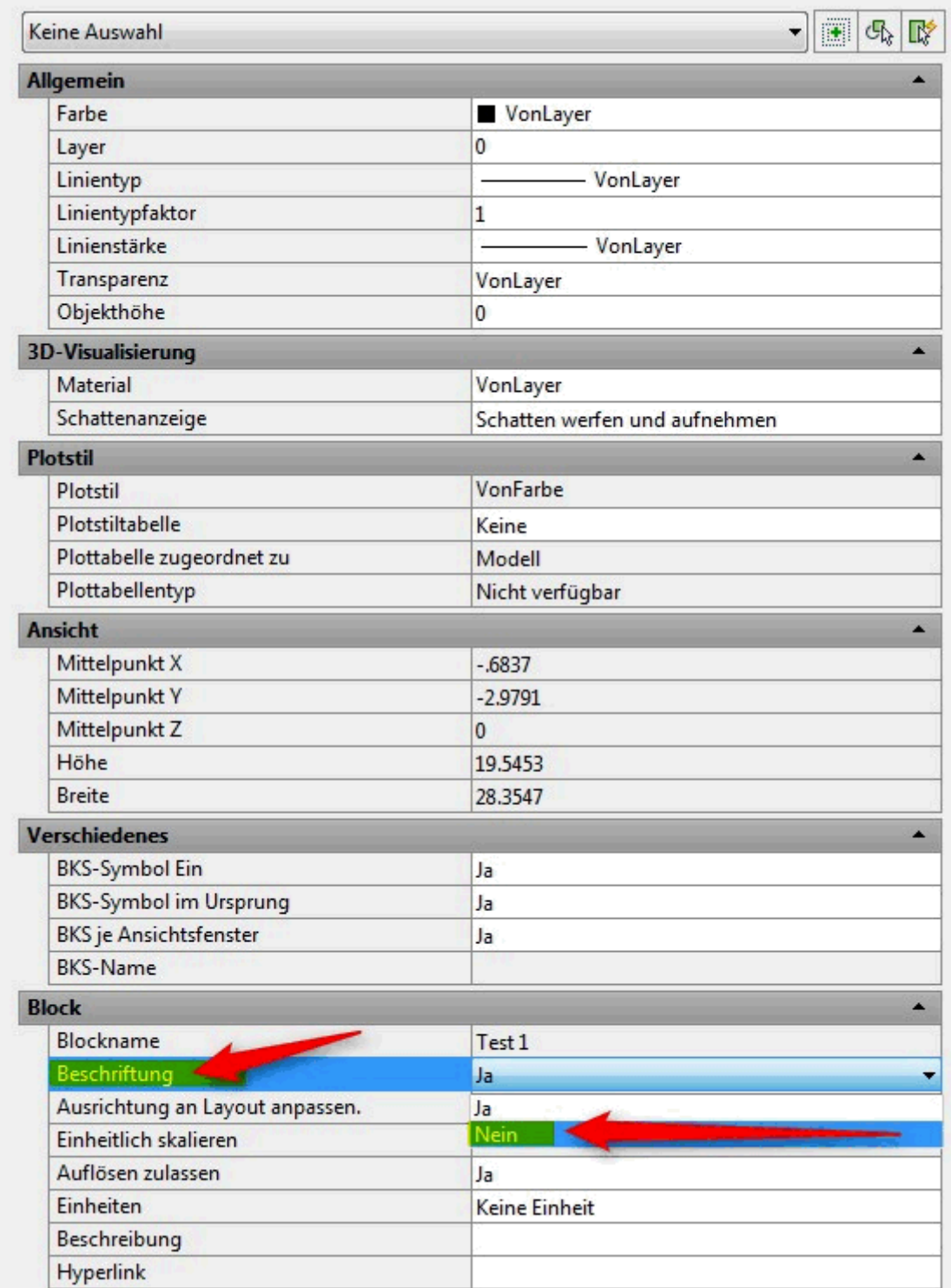

nun den Block-Editor in der MFL schliessen

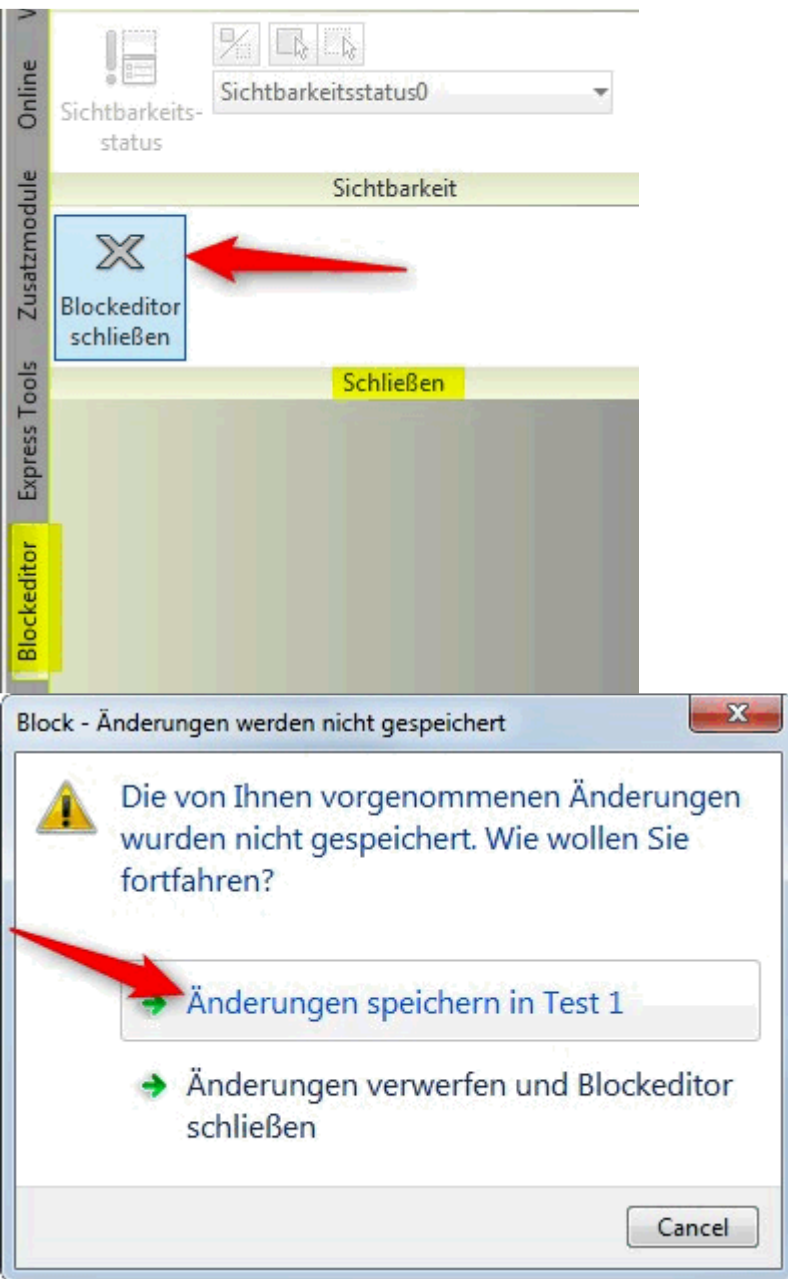

#### 3.) Maßstab freigeben

zuerst nachsehen das rechts unten der Maßstab auf 1:100 und die Darstellungskonfiguration auf Eingabe 1-100 steht

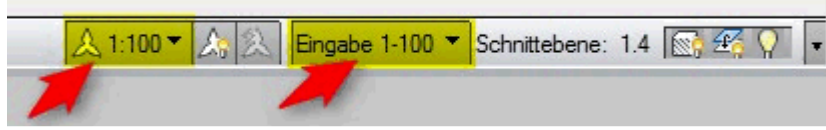

- dann wie in 8.2. Punkt 1 den Block einfügen

- Jetzt den Befehl: ATTSYNC eingeben

Befehl: ATTSYNC Option eingeben [?/Name/Auswählen] <Auswählen>: a Wählen Sie einen Block: (eingefügten Block mit Maus wählen) ATTSYNC-Block Test 1? [Ja/Nein] <Ja>: j ATTSYNC abgeschlossen.

- nun den Punkt 3 mit 50, 200 und 500 wiederholen

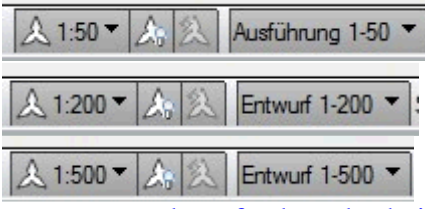

- wenn man darauf achtet das bei Darstellungskonfiguration immer Eingabe 1-100 steht sollte jetzt jeder Maßstab abgedeckt sein

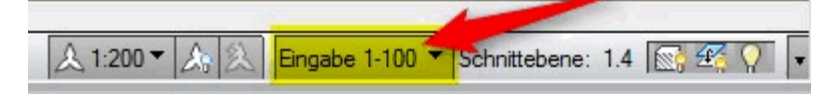

9.) um den Stempel als Werkzeug zu definieren, da dieser auch für andere Zeichnungen Anwendung findet, wird dieser in der Datei C:\Documents and Settings\All Users\Application Data\Autodesk\ADT 2007\deu\Styles\Metric D A CH\Bauteiltabellenstile.dwg

9.ADT 2012) unter Windows 7 64bit ist das Verzeichnis: C:\ProgramData\Autodesk\ACA 2012\deu\Styles\D A CH\Bauteiltabellenstile.dwg

mit Strg+C und Strg+V eingefügt.

Um die Größe zu optimieren wird dieser unter den Eigenschaften von 1 auf 0,25 skaliert. – Siehe Abbildung.  $\sim$ 

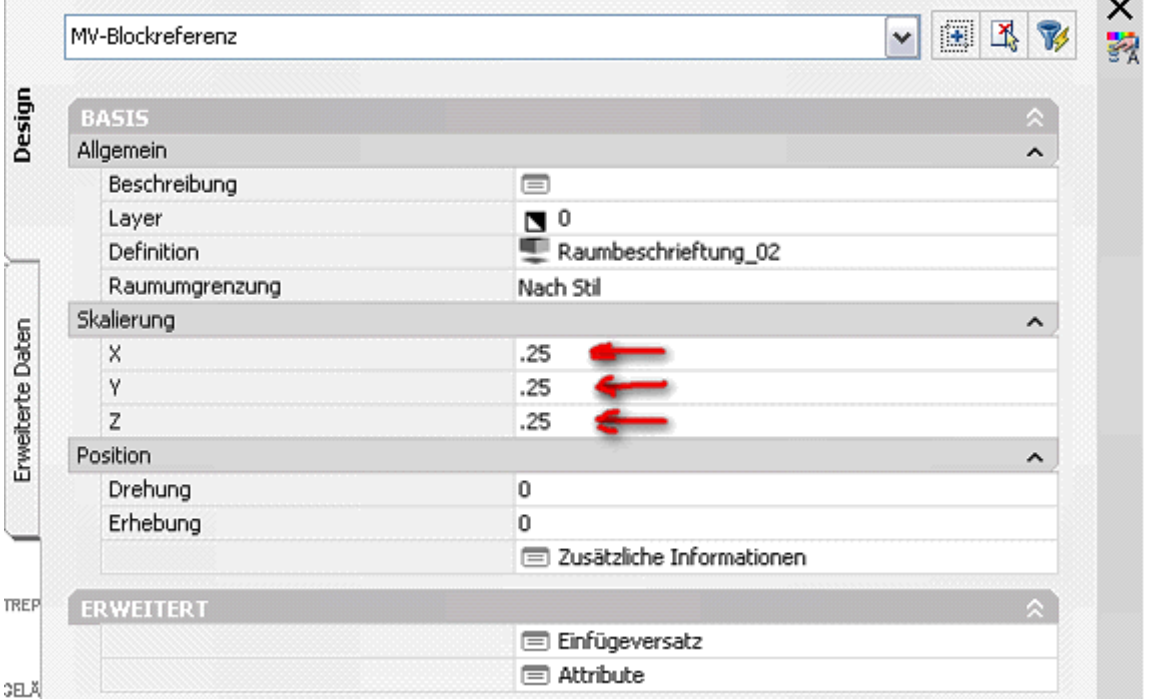

jetzt die Zeichnung (Bauteiltabellenstile.dwg) speichern.

10.) die Werkzeugleiste so fixieren und mit gedrückter linken Maus den Raumstempel in die gewünschte Palette ziehen und loslassen.

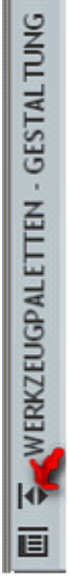

jetzt kann die Datei Bauteiltabellenstile.dwg geschlossen werden. Nun den neuen Raumstempel in der Werkzeugpalette mit der rechten Maustaste betätigen und

unter Eigenschaften einstellen.

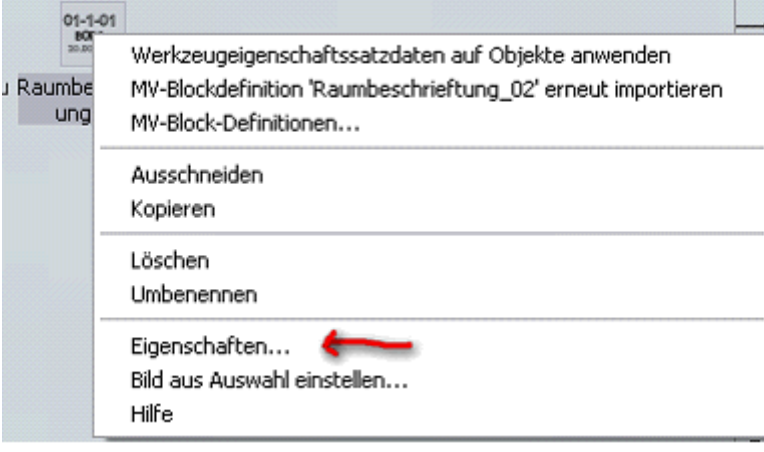

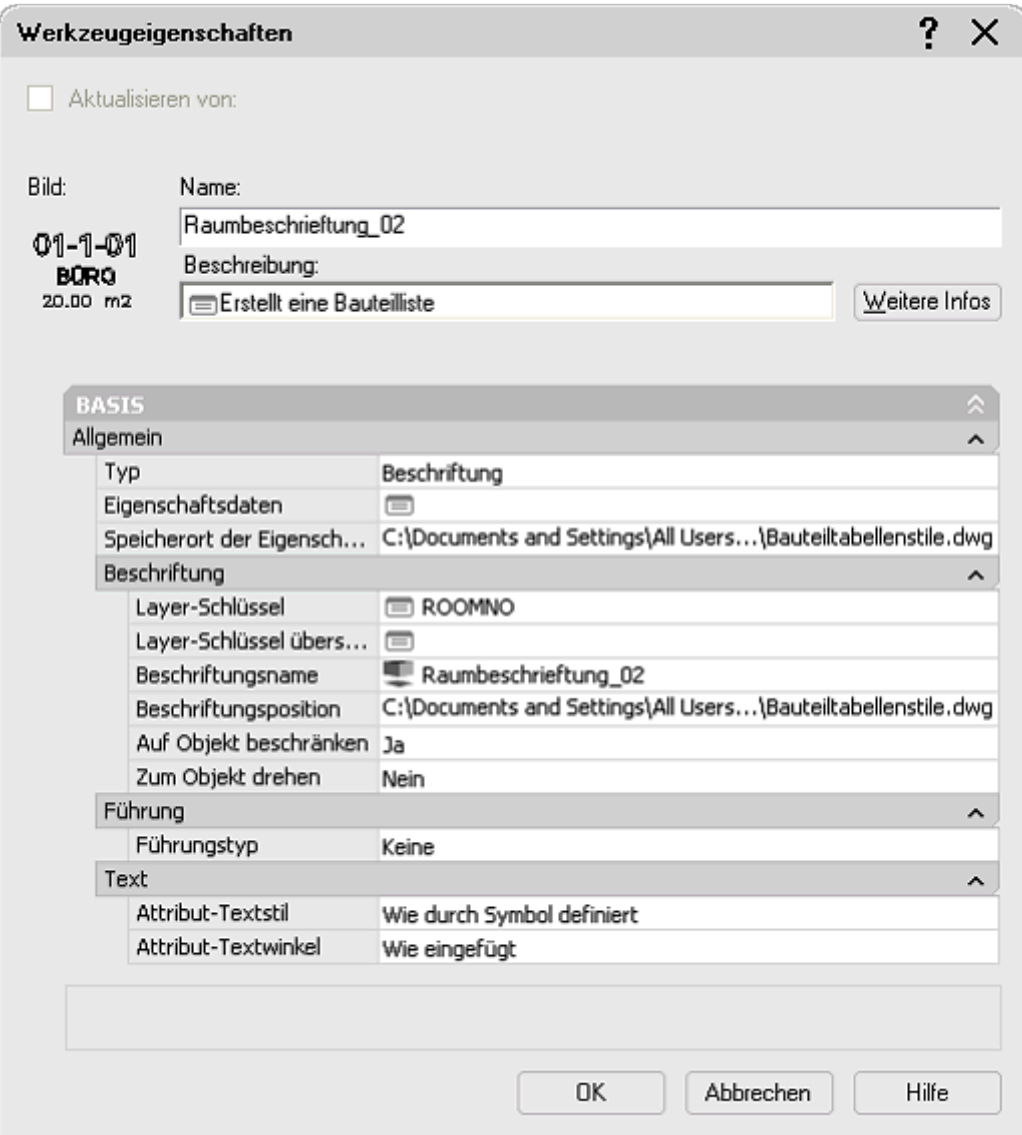

wichtig ist, dass der Layer-Schlüssel beim Raumstempel auf ROOMNO steht und das der Beschriftungsname auch mit dem ursprünglich vergebenen Namen übereinstimmt (siehe Punkt 8).)

#### **Hier noch ein paar nützliche Infos:**

**1.) man kann diese Beschreibung für alle Arten von Stempel verwenden z.B. Fenster Türen ….** 

**2.) ein neuer Stempel (Punkt 1.-8.) kann auch direkt in der Zeichnung verwendet werden. Vorsicht, wird der Stempel nur in der aktuellen Zeichnung genutzt, so sollte man entweder den Punkt 7.) auslassen oder die Eigenschaften auf 0.25 setzen, wie in Punkt 9.) beschrieben.** 

**Hier noch eine kurze Beschreibung wie das geht: Stempel mit der rechten Maus anklicken** 

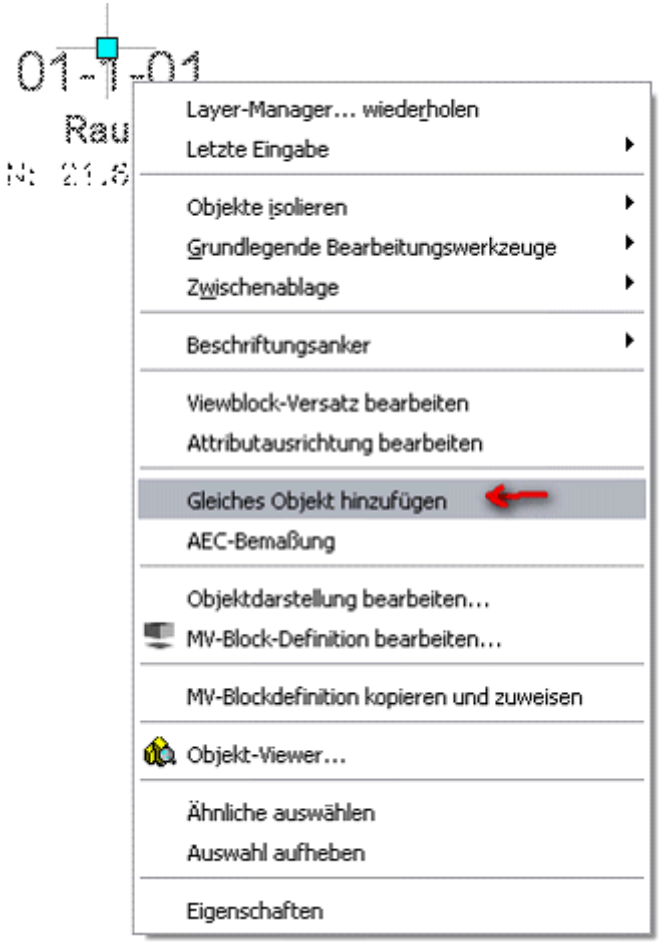

#### -,,Gleiches Objekt hinzufügen "drücken

**- jetzt den Raum anklicken, an welchen der Stempel gehängt werden soll - Fertig** 

#### **3.) Bei Stempel für die unten angeführten Teile**

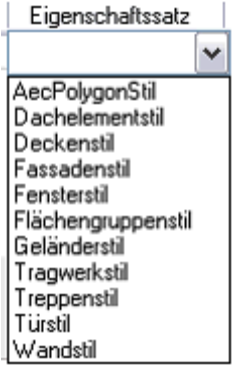

**kann man den Punkt 3 auslassen, da diese Stile schon vorhanden sind.**